# UŽIVATELSKÝ MANUÁL

## MULTIFUNKČNÍ BRODBAND ROUTER

VER:1.0 Obsah

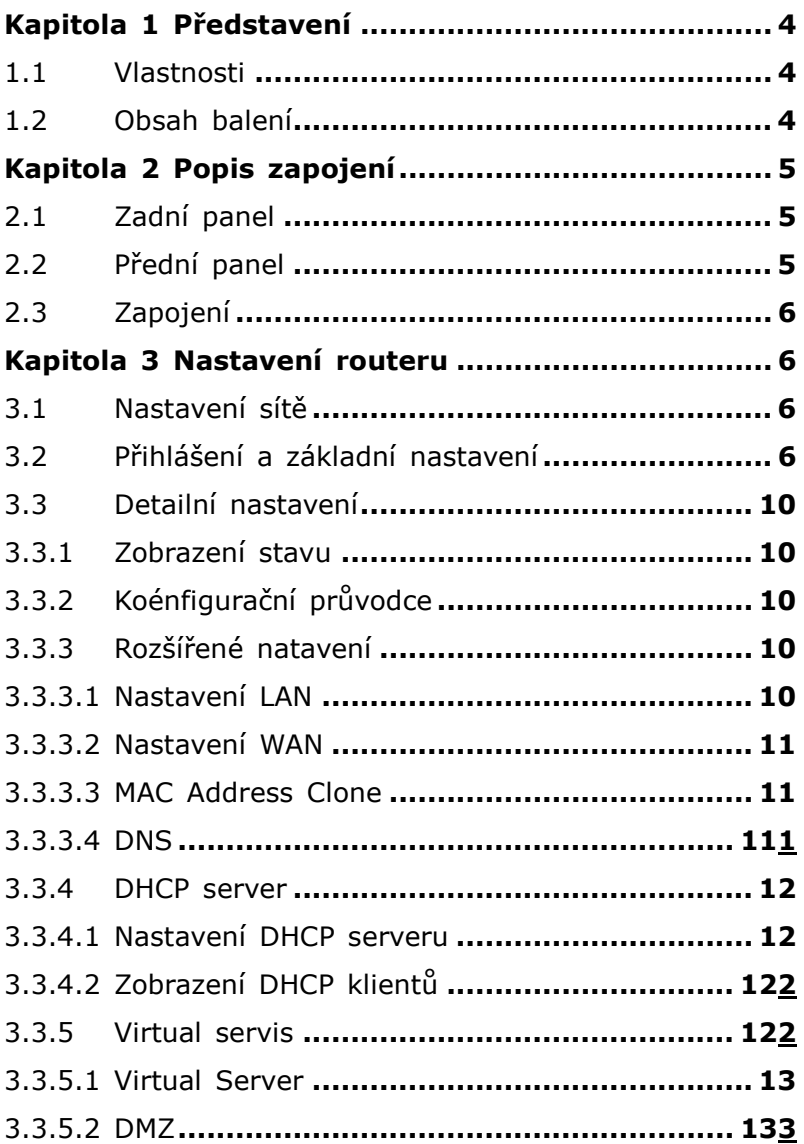

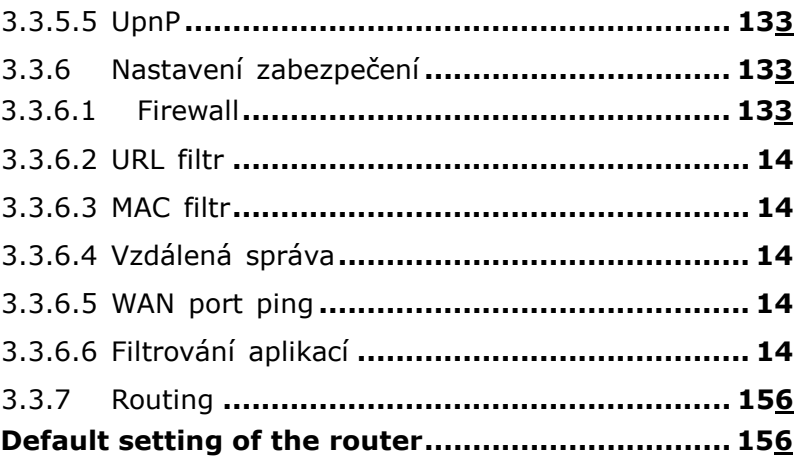

## <span id="page-3-0"></span>Kapitola 1 Představení

#### 1.1 Vlastnosti

- 1x 10M/100M auto negotiation WAN port, pro připojení xDSL/Cable Modemu nebo Ethernetu
- 4x 10M/100M auto negotiation LAN porty
- Kompatibilní s IEEE802.3 (ethernet) IEEE802.3u (fast ethernet)
- Full duplex IEEE802.3x a Half duplex
- Podpora protocolů TCP/IP, PPPoE, DHCP, ICMP, NAT, **SNTP**
- Prevence proti D.O.S útokům
- Podpora VPN Pass through
- Podpora UPnP, MSN audio a video
- Podpora DDNS
- Funkce DHCP serveru, podpora statických IP adres
- Podpora statického a dynamického routování
- Podpora virtual serveru a DMZ
- Funkce MAC address filter
- Funkce URL filter
- Lokální a vzdálená správa pomocí web prohlížeče

#### 1.2 Package Contents

- Multifunkční broadband router
- Napájecí adapter
- Uživatelský manuál

#### <span id="page-4-0"></span>Kapitola 2 Popis zapojení

#### 2.1 Zadní panel

Napájení: vstup pro napájecí adapter **WAN:** $1 \times$  WAN PORT(RJ-45) LAN Port: 4x RJ-45 porty Reset: Stiskněte tlačítko na dobu delší než 3 sekundy, Indicator SYS začne blikat. Po uvolnění tlačítka dojde k restartu zařízení a nastavení defaultních hodnot

#### Poznámka:

Používejte pouze přiložený originální napájecí adapter ! V opačném případě může dojít ke zničení zařízení a ztrátě záruky.

#### 2.2 Přední panel

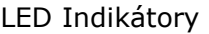

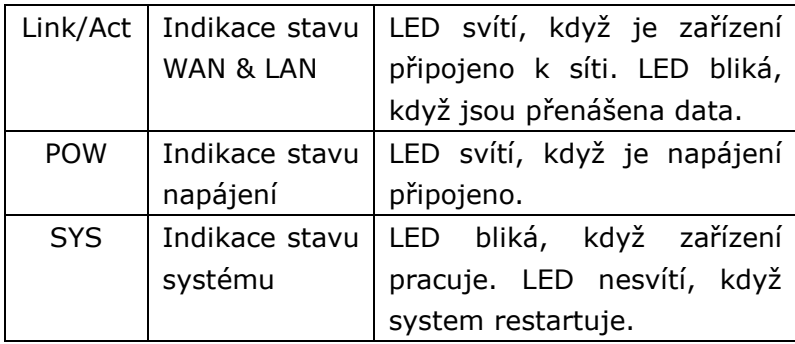

#### <span id="page-5-0"></span>2.3 Zapojení

#### 2.3.1 Připojení LAN

Propojte LAN port routeru s HUBem nebo SWITCHem nebo kabel zapojte přímo do síťové kary PC.

#### 2.3.2 Připojení WAN

Propojte WAN port routeru s xDSL / kabel. Modemem.

#### 2.3.3.Power Link

Po připojení napájení se router automaticky zapne.

#### Chapter 3 Nastavení routeru

#### 3.1 Nastavení sítě

Defaultní IP adresa routeru je 192.168.0.1. Defaultní maska podsítě je 255.255.255.0. Tyto parametry je možné později změnit podle potřeby, ale v tomto manuálu jsou pro ilustraci nastavení použity hodnoty defaultní.

Nejprve propojte LAN port Vašeho PC s LAN portem routeru. Poté změňte nastavení sítě vašeho PC tak, aby IP adresa byla ve tvaru 192.168.0.xxx (xxx rozsah 2-254) a maska podsítě 255.255.255.0.

#### 3.2 Přihlášení a základní nastavení

Otevřete okno web prohlížeče a do adresního řádku zadejte hodnotu 192.168.0.1 (v případě defaultního nastavení) a stiskněte enter. Objeví se následující výzva pro vložení uživatelského jména a hesla.

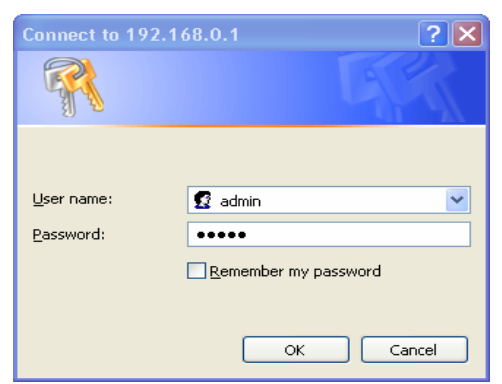

Po zadání správného uživatelského jména a hesla se zobrazí následující okno. Defaultní uživatelské jméno a heslo je ADMIN.

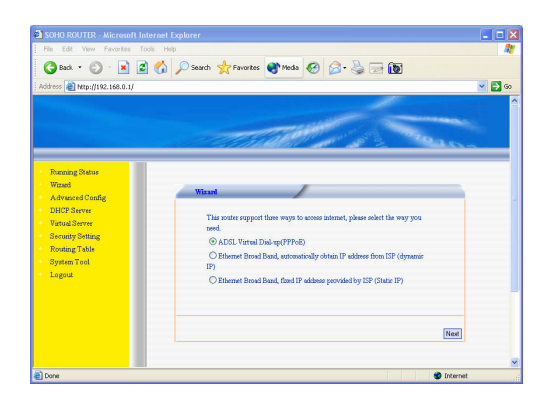

Vyberte způsob připojení a klikněte na **Next** nebo zvolte v levém menu obrazovky konfiguračního průvodce Wizard. (tento router umožňuje 3 způsoby připojení)

1. Jestliže zvolíte PPPoE (ADSL Virtual Dial-up), jen utné zadat uživatelské jméno *Username* a heslo Password.

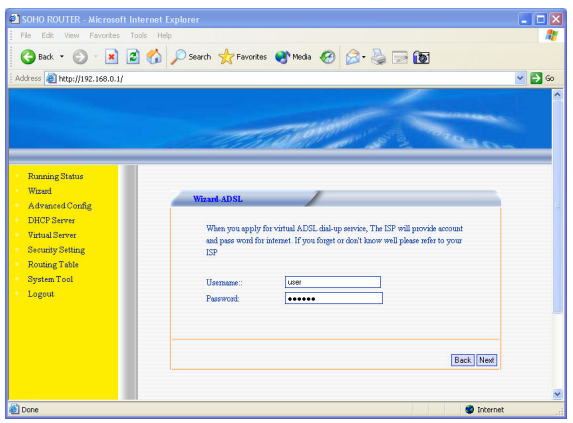

V případě, že neznáte své uživatelské jméno a heslo, kontaktujte Vašeho poskytovatele připojení.

2. Jestliže používáte pro připojení k internetu dynamické přidělování IP adres zvolte DHCP. Nastavení routeru se provede automaticky.

3. Jestliže používáte pro připojení k internetu: pevné natavení IP adres zvolte tuto možnost. Je nutné zadat následující informace:

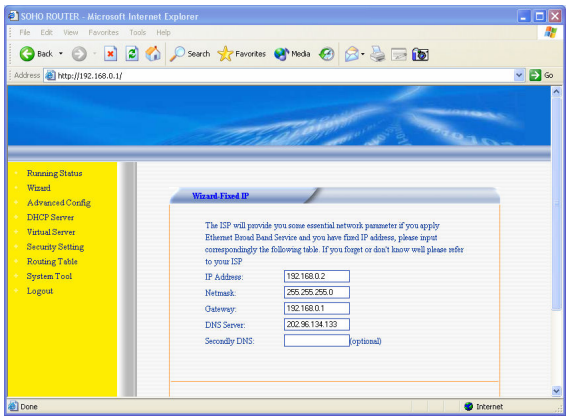

IP address: IP adresa WAN rozhraní routeru

Subnet Mask: Maska podsítě WAN rozhraní routeru (defaultní hodnota:255.255.255.0)

Gateway: IP adresa brány pro přístup k internetu Primary DNS: IP adresa primárního DNS serveru

Secondary DNS: IP adresa záložního DNS serveru (není nutné zadávat)

Po zadání všech potřebných hodnot přejděte do poslední fáze nastavení a stisknutím Save nastavení uložte.

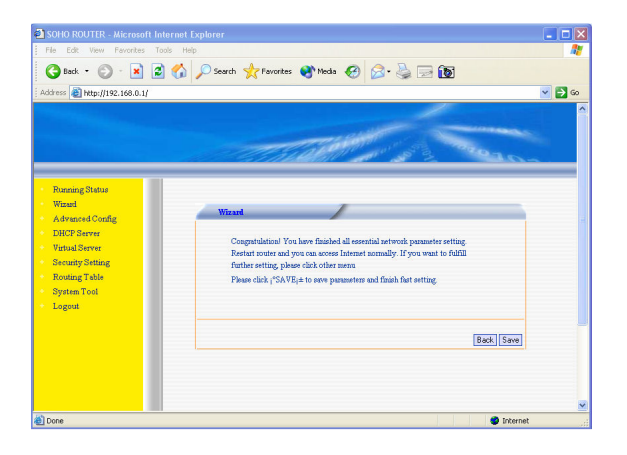

Jestliže potřebujete nastavit firewall, MAC address filter nebo ULR filter klikněte na Security Setting.

Jestliže potřebujete nastavit parametry WAN nebo LAN portu nebo MAC adresu WAN rozhraní routeru, klikněte na Advanced Config.

Jestliže potřebujete nastavit DHCP, prosím klikněte na DHCP Server.

Jestliže potřebujete nastavit DMZ, UpnP nebo Virtual servis, klikněte na Virtual Service.

Jestliže potřebujete nastavit DNS, nastavení uživatele, restartovat router, provést upgrade software nebo zálohovat aktuální nastavení, klikněte na System Tool.

#### <span id="page-9-0"></span>3.3 Detailní nastavení

#### 3.3.1 Zobrazení stavu

1. WAN

Zobrazení způsobu a stavu připojení k internetu.

 $2.1$  AN

Zobrazení nastavení IP adresy, DHCP, NATu a firewallu.

3. Information

 Zobrazení času od zapnutí, počet klientů a verze systemu.

#### 3.3.2 Konfigurační průvodce

Prosím přejděte do sekce 3.2 tohoto manuálu.

### 3.3.3 Advanced Config

#### 3.3.3.1 Nastavení LAN

Zde nastavíte základní parametry sítě LAN.

IP address : IP adresa LAN rozhraní routeru. Defaultní

hodnota je 192.168.0.1.

Poznámka: Jestliže změníte tuto hodnotu, musíte použít tuto novou IP adresu pro opětovné přihlášení do konfigurace a změnit i nastavení všech připojených zařízení, tak, aby byla ve stejném rozsahu podsítě.

Subnet Mask: defaultní hodnota je 255.255.255.0.

Poznámka: Všechny masky podsítě ve stejné LAN musí být stejné. V opačném případě se zařízení "neuvidí".

#### <span id="page-10-0"></span>3.3.3.2 Nastavení WAN

Nejprve zvolte způsob připojení k internetu. Defaultně je zvoleno dynamické nastavení DHCP.

- 1. Jestliže používáte pro připojení k internetu dynamické přidělování IP adres DHCP nastavení routeru se provede automaticky.
- 2. Jestliže používáte pro připojení k internetu pevné natavení IP adresy je nutné zadat hodnoty, které uvidíte na obrazovce jako je IP adresa, maska sítě a pod.
- 3. Jestliže používáte pro připojení k internetu PPPoE (ADSL Virtual Dial-up),je nutné zadat uživatelské jméno a heslo.

#### 3.3.3.3 MAC Address Clone

Zde je možné manuální nastavená MAC adresy zařízení (WAN portu) v případě, že poskytovatel připojení používá omezení přístupu v závislosti na této hodnotě.

#### 3.3.3.4 DNS

Primary DNS: IP adresa primárního DNS serveru

Secondary DNS: IP adresa záložního DNS serveru (není nutné zadávat).

#### <span id="page-11-0"></span>3.3.4 DHCP Server

#### 3.3.4.1 Nastavení DHCP serveru

Pro použití funkce DHCP serveru,je nutné nastavit následující parametry:

The first address of IP address pool: Počáteční IP adresa z rozsahu, který bude DHCP server využívat.

The end address of IP address pool: Konečná IP adresa z rozsahu, který bude DHCP server využívat.

Poznámka: zařízení v síti, která budou využívat automatické nastavení TCP/IP musí být nastavena do režimu "získat IP adresu automaticky".

#### 3.3.4.2 Zobrazení DHCP klientů

DHCP client List zobrazuje přidělené IP adresy klientům, jejich MAC adresy a HOST jména.

#### 3.3.5 Virtual servis

V menu Virtual Service je pět podmenu: Virtual server, DMZ Host, UpnP setting, a UpnP mapping Table. Pro konfiguraci neb zobrazení nastavení klikněte na požadovanou volbu.

#### <span id="page-12-0"></span>3.3.5.1 Virtual Server

V defaultní nastavení je díky vestavěnému firewallu zamezený přístup počítačům z WAN do LAN sítě. Pro povolení přístupu je router vybaven několika možnostmi jak toto řešit. Router nabízí funkci virtuálního serveru a mapování portů pro konkrétní IP adresu v LAN síti.

Poznámka: Jestliže nastavíte virtuální server na port 80, je nutné nastavit volby Remote WEB Management v sekci Security Setting stejně jako ostatní parametry, aby nedošlo ke kolizi. Pro použití těchto změn je nutné router restartovat.

#### 3.3.5.2 DMZ

V některých případech je potřebné zpřístupnit některý počítač v LAN tak, aby k němu byl možný přístup i z WAN rozhraní (internetu). V tomto případě nastavte službu DMZ host pro tento počítač.

#### 3.3. 5.3 UpnP

Tato volba zobrazí nastavení UpnP.

#### 3.3.6 Nastavení zabezpečení

#### 3.3.6.1 Nastavení Firewallu

Pomocí tohoto nastavení je možné určit pravidla přístupu z WAN portu (internetu) do LAN sítě a naopak.

#### <span id="page-13-0"></span>3.3.6.2 URL filtr

Pomocí tohoto filtru je možné nastavit, kteří uživatelé nebudou mít přístup k uvedeným URL adresám.

#### 3.3.6.3 MAC Filter

Pomocí tohoto filtru můžete nastavit omezení přístupu v závislosti na MAC adrese síťové karty.

#### 3.3.6.4 Remote WEB Management

Zde je možné nastavit port na routeru a IP adresu počítače ve WAN síti, který bude mít přístup ke vzdálené konfiguraci.

#### Poznámky:

- 1. Deafaultní port pro vzdálenou zprávu je 80. Toto je možné změnit např. na hodnotu 8080 a uživatel poté zadává adresu ve tvaru [http://192.168.0.1:8080](http://192.168.0.1:8080/)
- 2. Defaultní IP adresa počítače, který bude mít povolen vzdálený přístup ke konfiguraci je 0.0.0.0, proto v defaultní konfiguraci přístup není možný. Pro správné fungování vzdálené zprávy je zde nutné nastavit požadovanou IP adresu.

#### 3.3.6.5 WAN Port Ping

Pomocí této funkce můžete zakázat ping na WAN port.

#### 3.3.6.6 Filtrování aplikací

Pomocí této funkce můžete zakázat MSN & QQ

#### <span id="page-14-0"></span>3.3.7 Routing

Zde je možné nastavit pravidla statického routování.

#### Poznámka:

- 1. IP adresa brány a WAN nebo LAN portu musí patřit do stejného segmentu sítě.
- 2. Pokud je cílová IP adresa IP adresa hosta maska podsítě musí být 255.255.255.255.
- 3. Cílová IP adresa musí odpovídat masce podsítě daného segmentu sítě. Např. Cílová IP je 10.0.0.0, subnet mask musí být 255.0.0.0.

#### Parameter | Setting | Notes User Name admin doporučeno změnit ! Password admin Doporučeno změnit ! LAN Port IP address | 192.168.0.1 | Defaultní IP adresa LAN Port Subnet Mask 255.255.255  $233.233.233$  Defaultní MAC adresa Running Status | Dynamic IP DHCP Server on Firewall on URL Filter and off MAC Address Filter | off WEB Server Port | 81 Remote WEB IP  $\vert$  0.0.0.0 V tomto formátu IP adresy je vzdálená správa zakázána Ignore WAN Ping off zakáže odpověď na ping vzdáleným PC Timing Server IP 18.145.0.30

#### Defaultní nastavení routeru